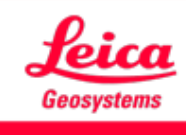

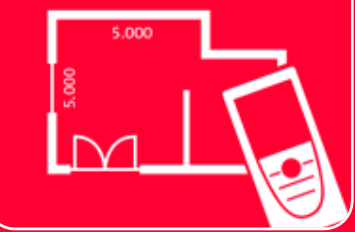

# DISTOTM Plan App Earthworks

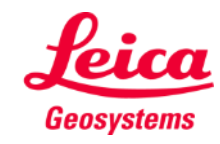

#### **Earthworks Übersicht**

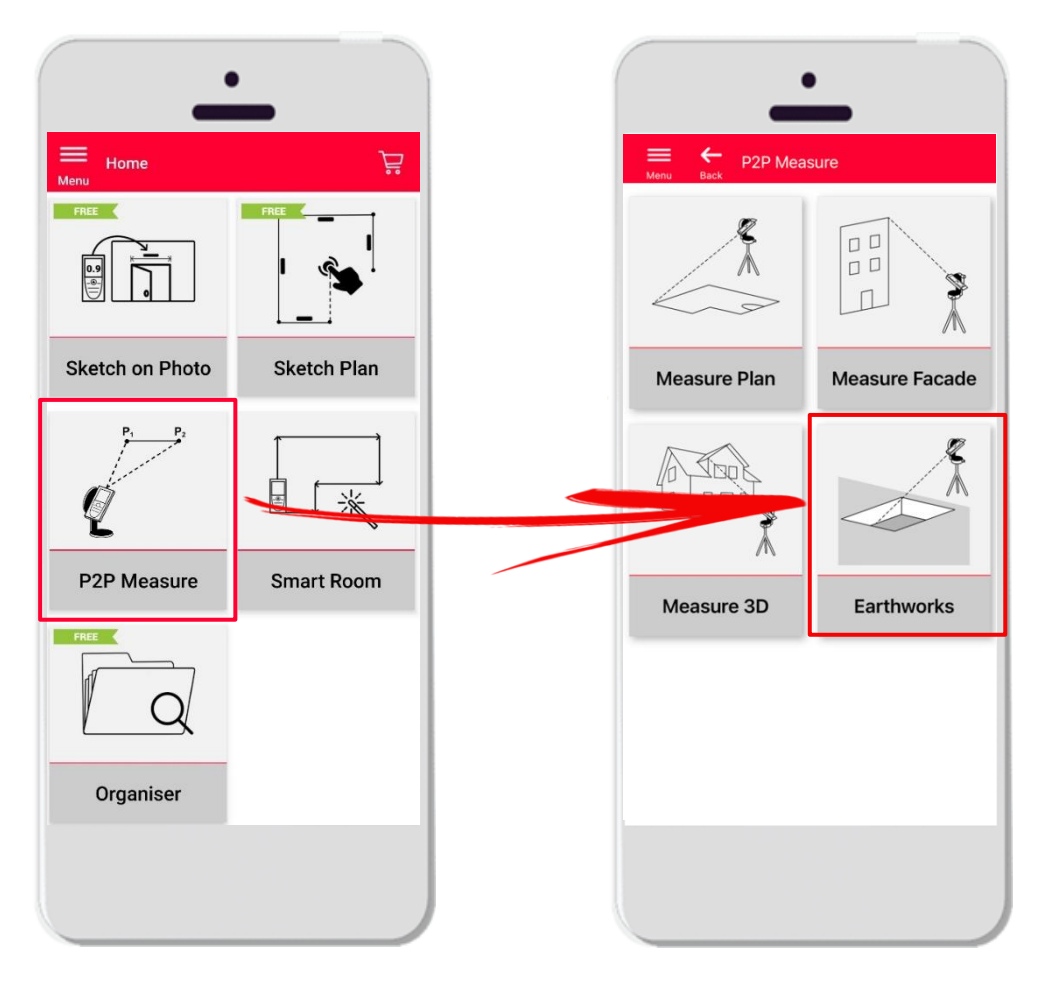

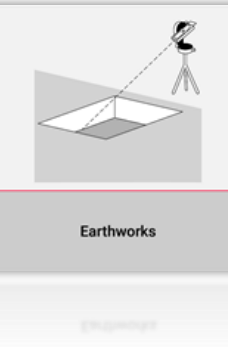

- Punkt-zu-Punkt-Technologie zur Messung von Aushub
- Das Volumen wird automatisch anhand der Umrisspunkte, der Tiefe und der Neigung berechnet
- Kompatibel mit Leica DISTO<sup>™</sup> S910 (WLAN), **DISTO X3/X4** (Bluetooth) auf **DST 360** und **DISTO X6** (Bluetooth) auf **DST 360-X**
- **■** Funktionen:
	- 3D-Ansicht
	- Export als JPG- und PDF-Format

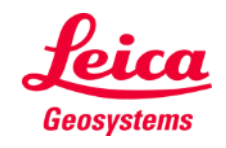

#### **Earthworks Kompatibilität**

**Earthworks** ist kompatibel mit:

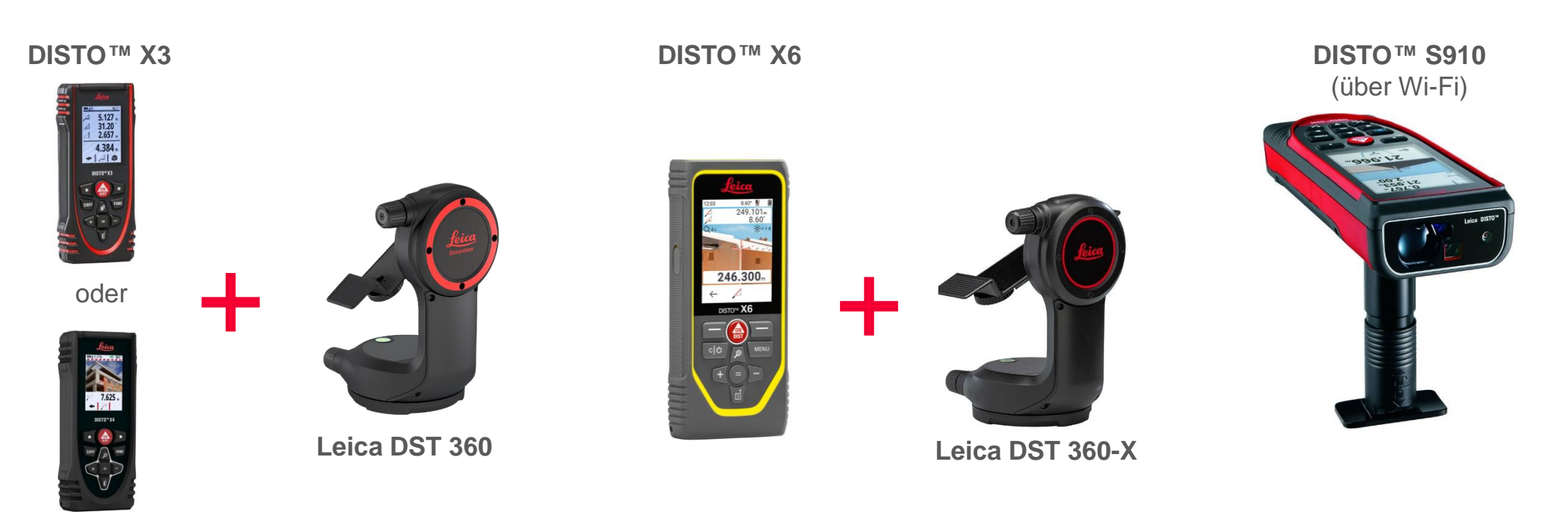

**DISTO X4**

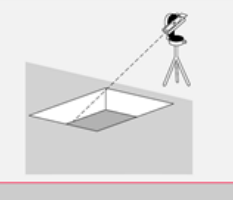

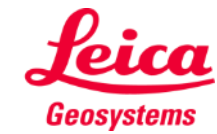

#### **Earthworks So starten Sie**

Öffnen Sie das

#### Verbinden Sie Ihren Leica DISTO<sup>™</sup> mit der DISTO<sup>™</sup> Plan App

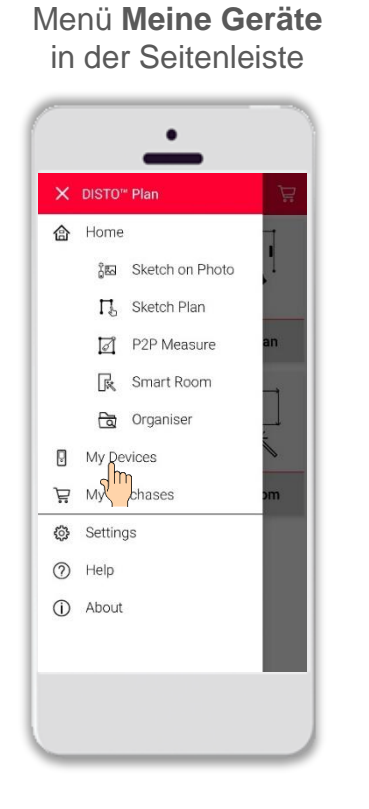

Finden Sie Ihren Leica DISTO<sup>™</sup> in der Liste und tippen Sie auf **Verbinden**

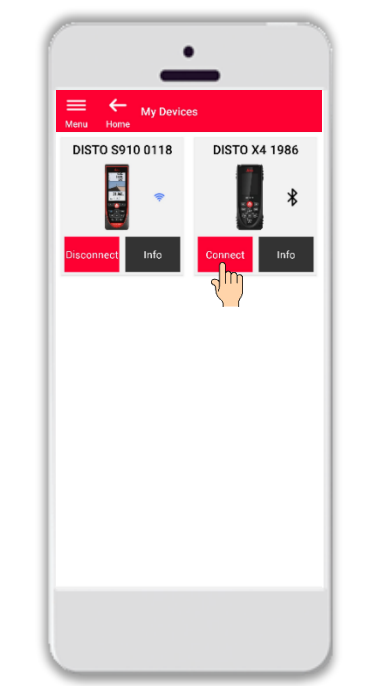

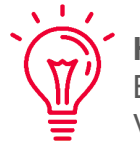

**Hinweis:** Beim Leica DISTO<sup>™</sup> S910 müssen Sie die Verbindung über WLAN herstellen

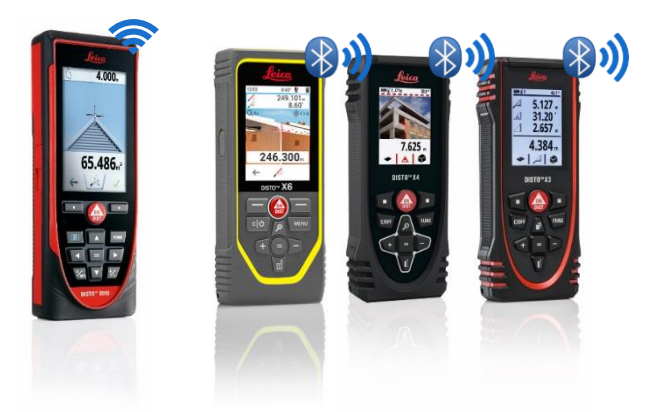

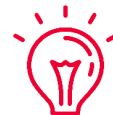

Weitere Informationen zu Verbindungen finden Sie in:

- unseren Schulungsunterlagen über **[Verbindungen](https://leica-geosystems.com/products/disto-and-leica-lino/learning-centre-for-disto-and-leica-lino?para1=DISTO%20Software%20and%20Apps¶2=Apps%20%26%20Software¶3=Connectivity)**
- unseren Video-Tutorials über **[Verbindungen](https://www.youtube.com/playlist?list=PL0td7rOVk_IX8miDhck8PzpeQ-J6Ly9e5)**

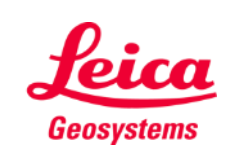

Earthworks

#### **Earthworks So starten Sie**

Verbinden Sie den DISTO<sup>™</sup> mit dem Leica DST **360 (X3, X4)** oder **DST 360-X (X6)** Adapter:

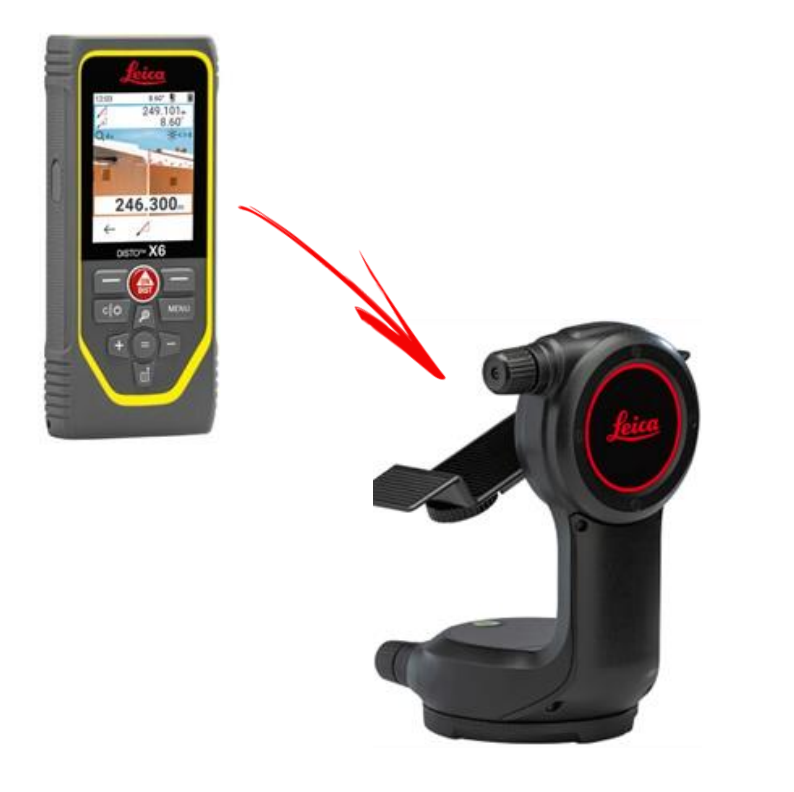

**Nivellieren** Sie das Gerät vor Beginn der Messung:

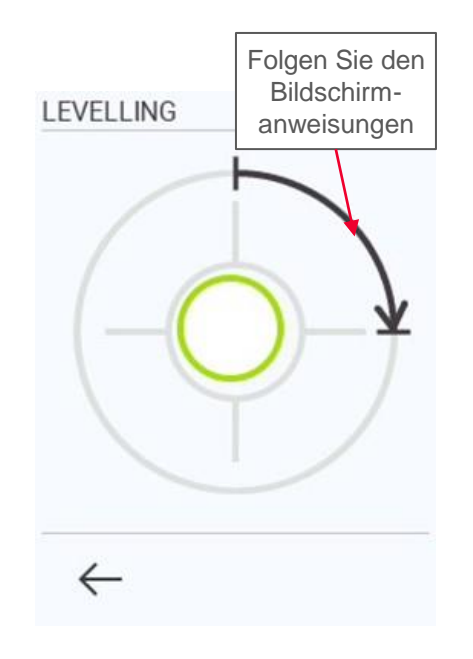

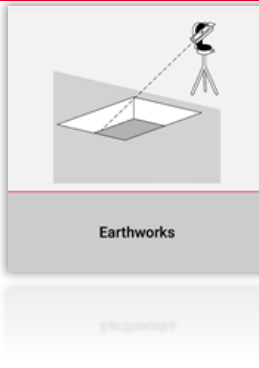

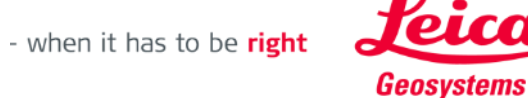

## **Earthworks Umriss**

 $\sim$  1  $\,$ 

Messen Sie den **Umriss** der Baugrube

- Drücken Sie die Taste **Los geht's**, um mit den Messungen zu beginnen
- Wenn alle Punkte gemessen wurden, bestätigen Sie dies mit der Taste **Fertig**

Sie können eine beliebige Anzahl von Umrisspunkten messen!

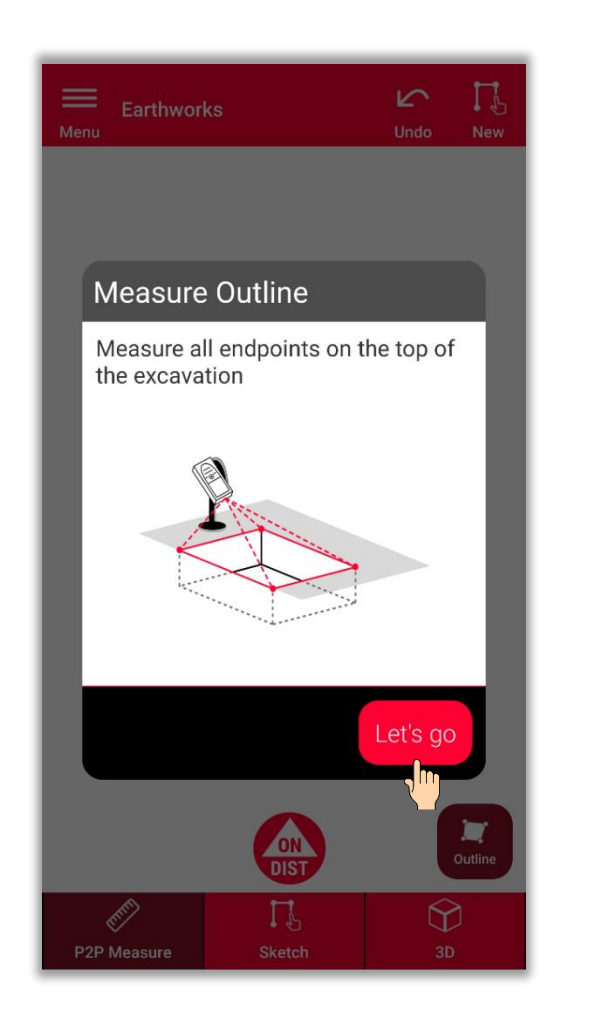

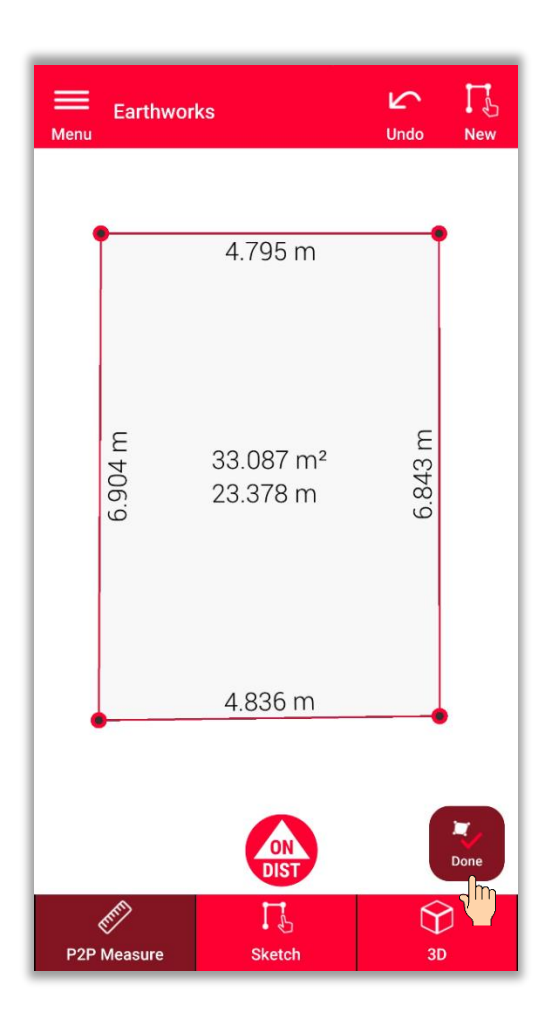

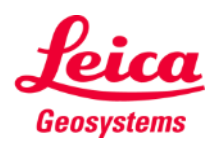

- when it has to be right

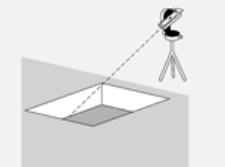

#### **Earthworks Tiefe**

Die Tiefe der Ausgrabung messen

▪ **Messen Sie die Tiefe mit dem Leica DISTO**

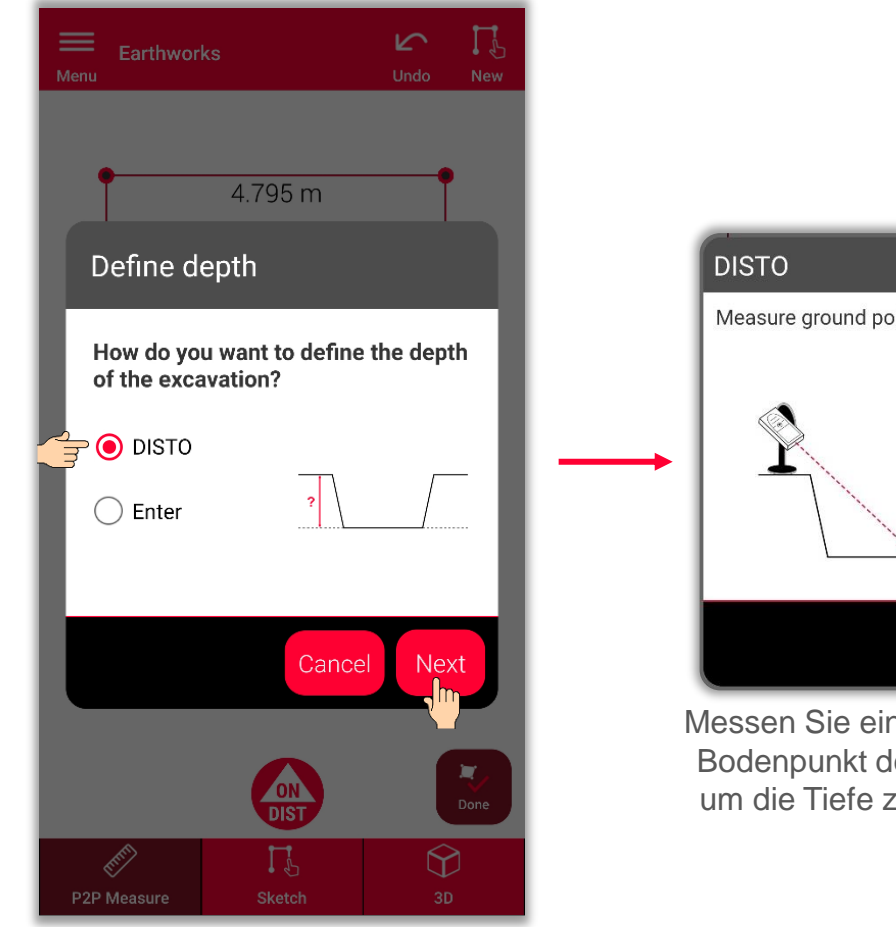

Um die Tiefe zu messen, wählen Sie Leica DISTO<sup>™</sup> und dann Weiter

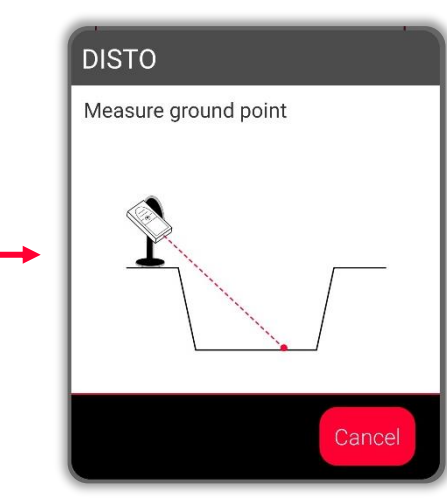

nen beliebigen ler Baugrube, zu berechnen

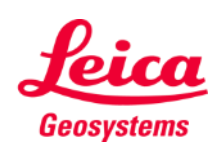

# **Earthworks Tiefe**

Die Tiefe der Baugrube messen

- **■** Messen Sie die Tiefe mit dem Leica DISTO<sup>™</sup>
- **Oder geben Sie die Tiefe von Hand ein**

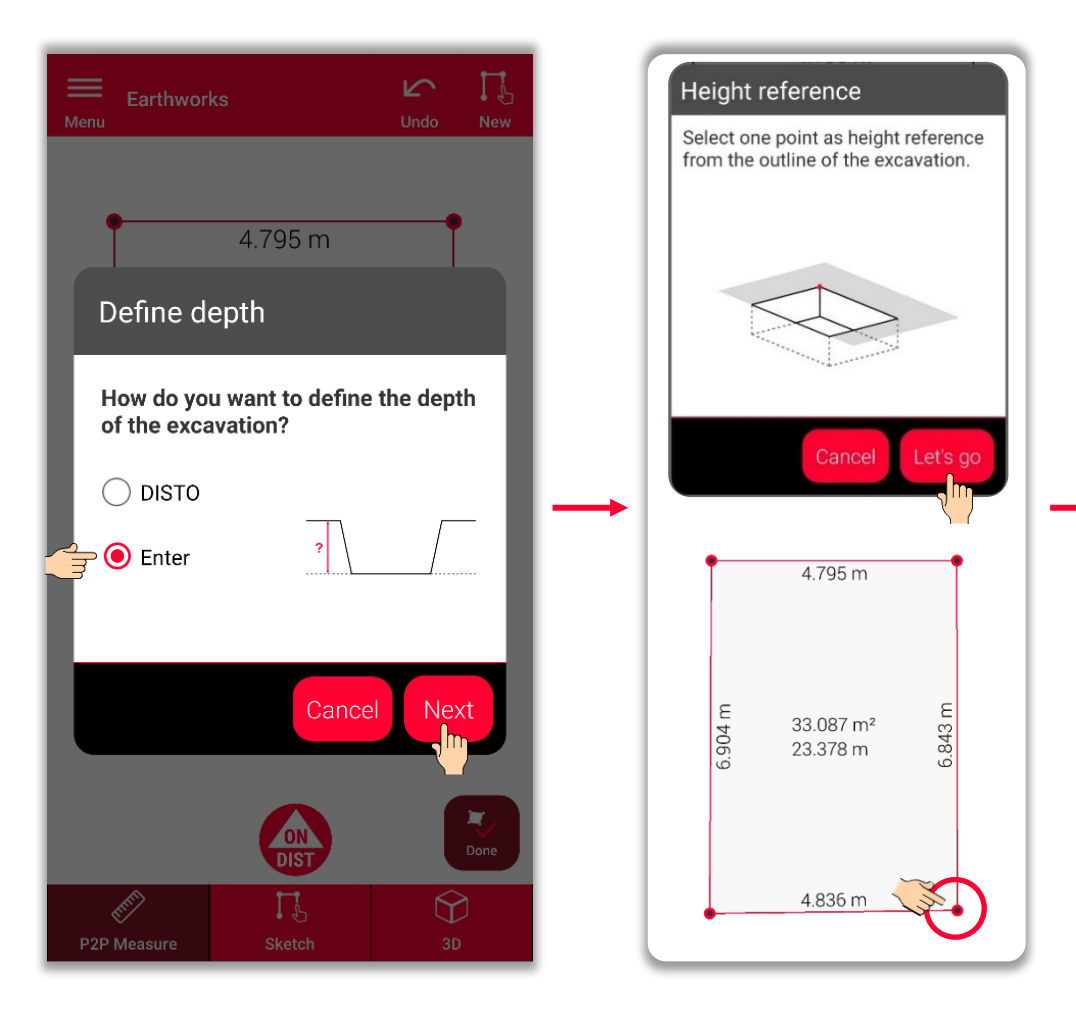

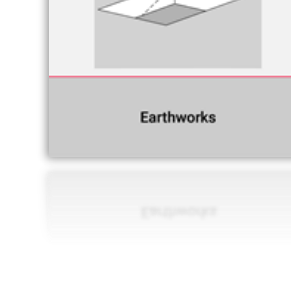

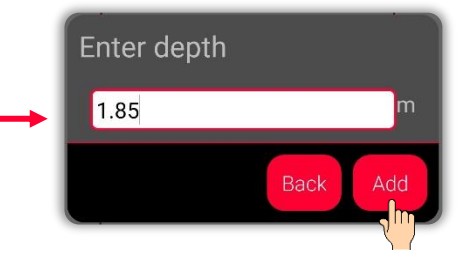

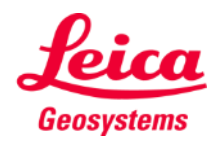

# **Earthworks Neigung**

Die Neigung der Baugrube festlegen

▪ **Stellen Sie die Neigung auf 90° ein**

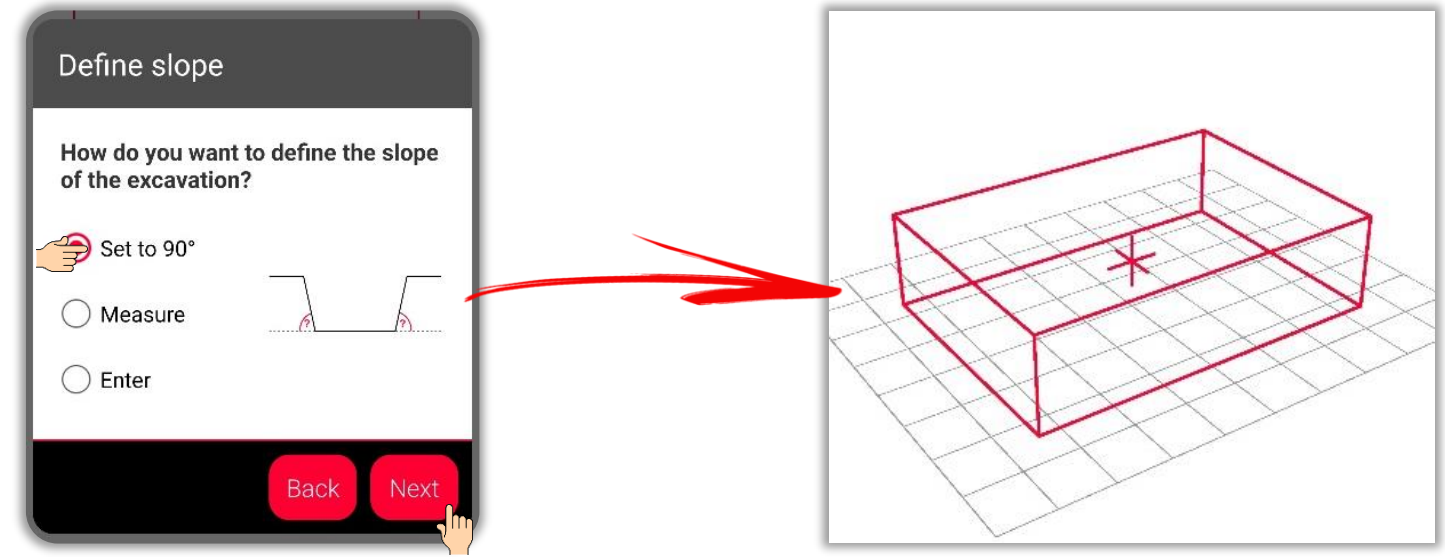

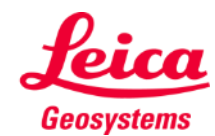

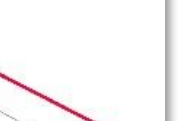

Earthworks

# **Earthworks Neigung**

Die Neigung der Baugrube festlegen

- Stellen Sie die Neigung auf 90° ein
- **Oder messen Sie die Neigung mit dem Leica DISTO**

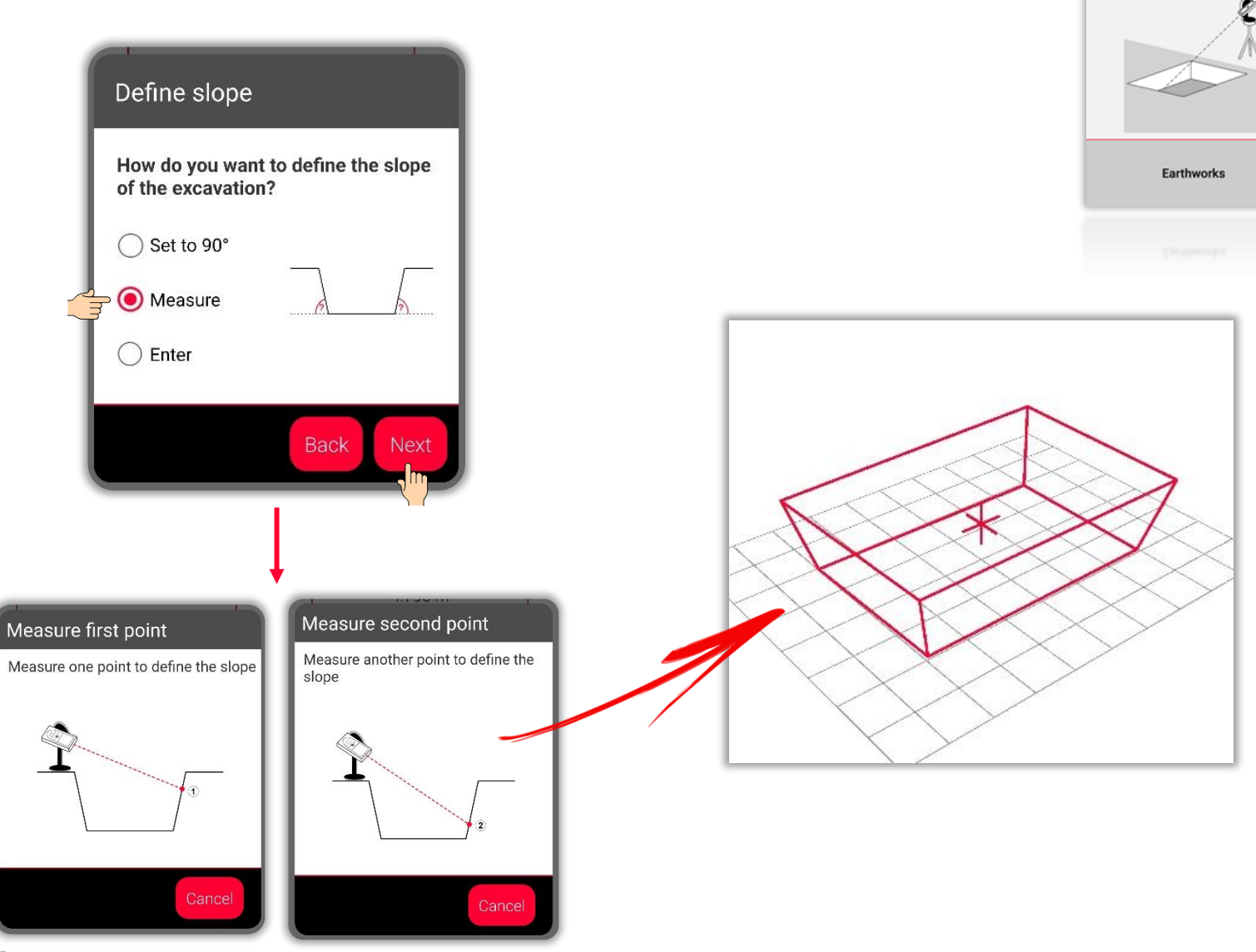

Messen Sie zwei beliebige Punkte an der Neigung der Baugrube

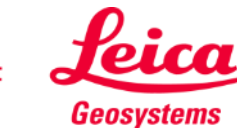

# **Earthworks Neigung**

Die Neigung der Baugrube festlegen

- Stellen Sie die Neigung auf 90° ein
- **Oder messen Sie die Neigung** mit dem Leica DISTO™
- **Oder geben Sie die Neigung von Hand ein**

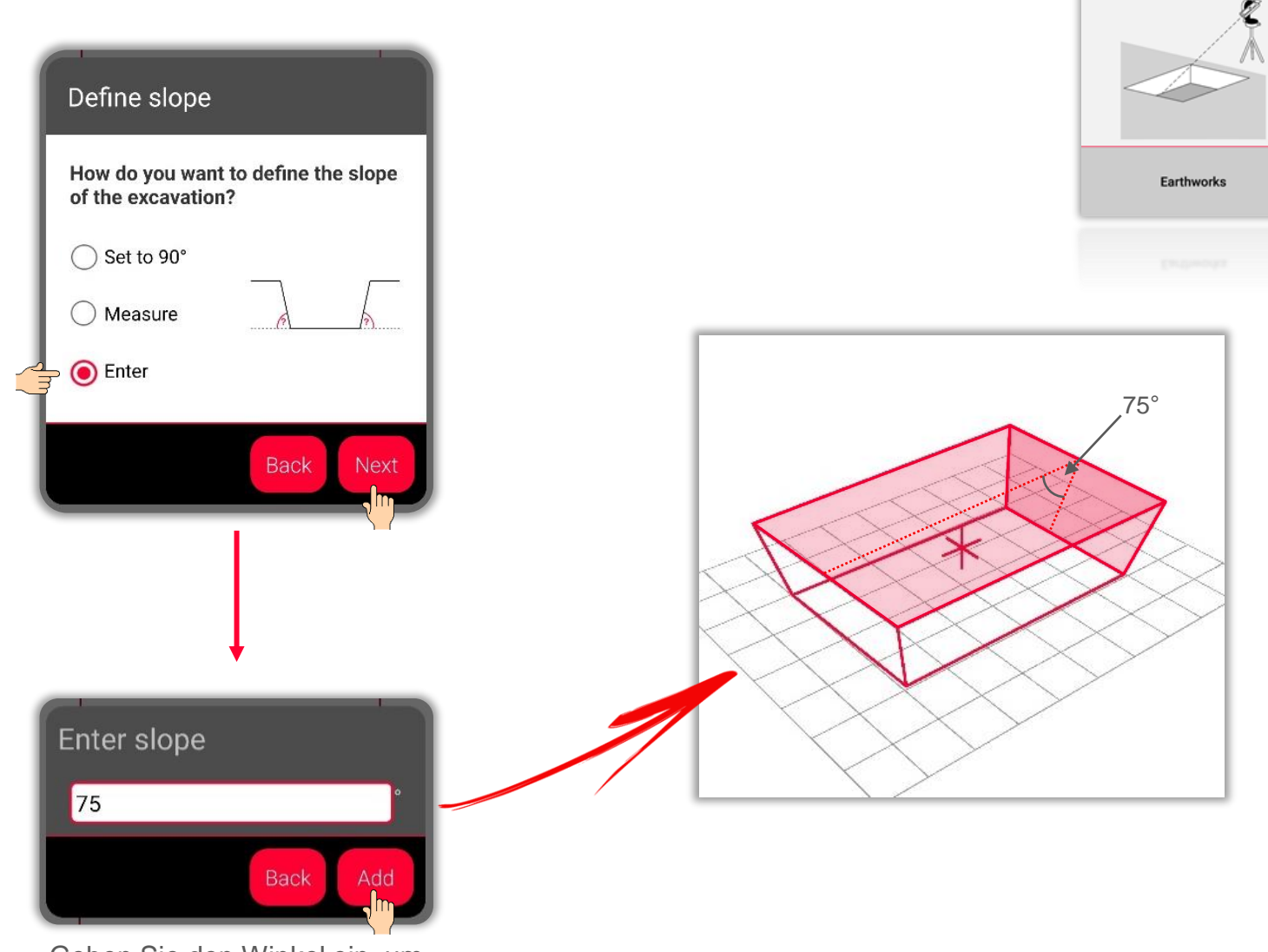

Geben Sie den Winkel ein, um die Neigung festzulegen

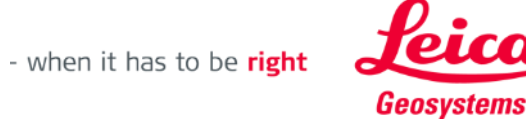

# **Earthworks Zeichnungsansicht**

- **■** Unter Zeichnung sehen Sie die Ergebnisse der Messungen
- Sie können auch Tools verwenden, um Texte, Markierungen und Tags hinzuzufügen
- **·** Sie können Messungen im JPG- und PDF-Format exportieren

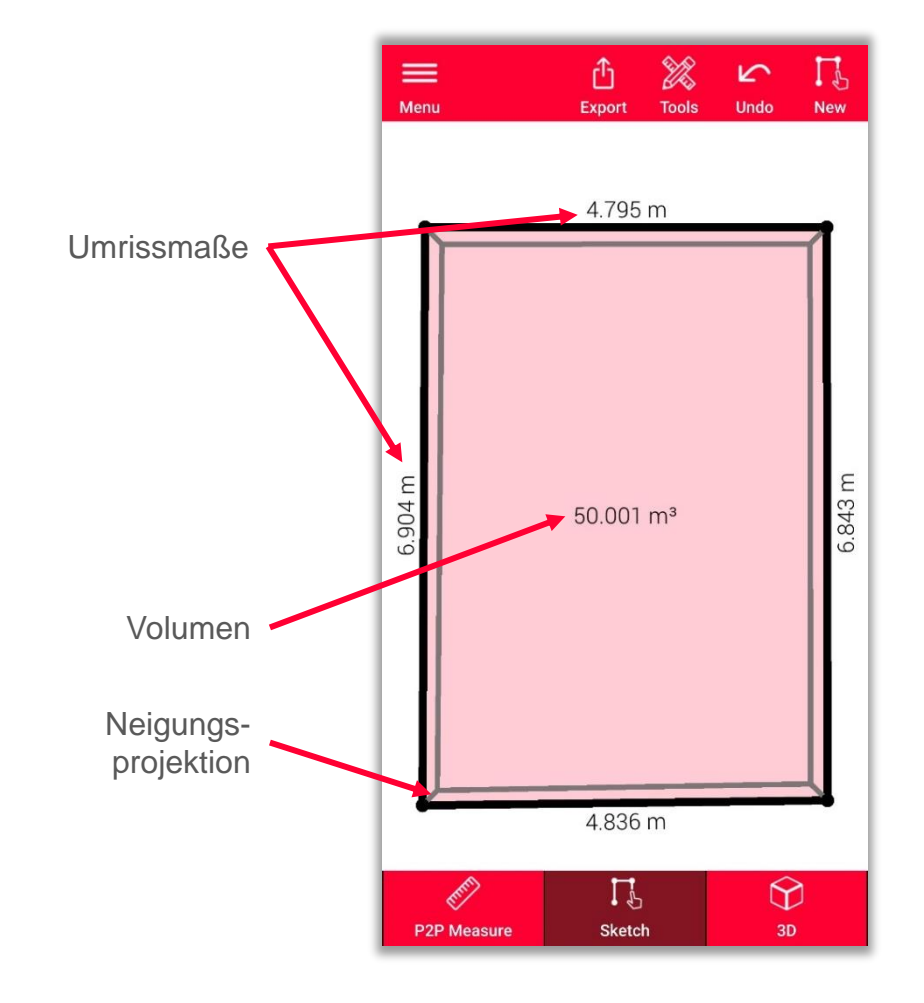

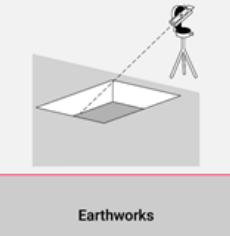

Sehen Sie unser [Video-Tutorial](https://www.youtube.com/watch?v=rCXYxYakBJU) an, um zu erfahren, wie Sie zeichnen können

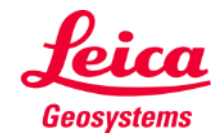

#### **Earthworks 3D-Ansicht**

- **·** In der 3D-Ansicht sehen Sie eine 3D-Darstellung der gemessenen Baugrube
- **E.** Sie können die Ansicht einfach zoomen und drehen
- **E.** Sie können die Ansicht jederzeit wechseln

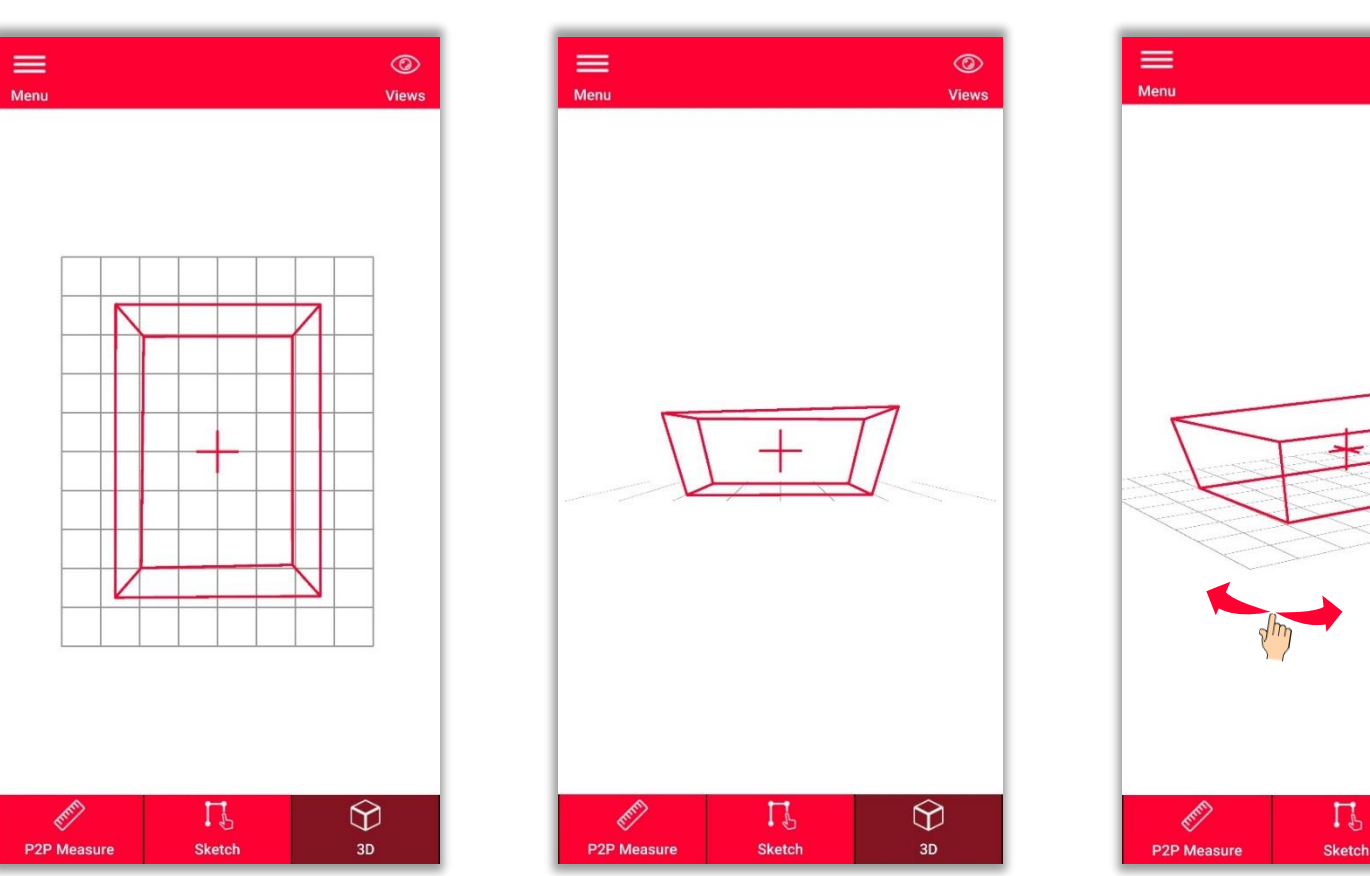

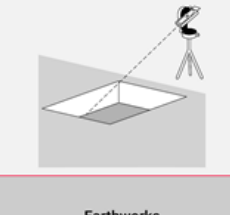

Earthworks

 $\circledcirc$ 

Views

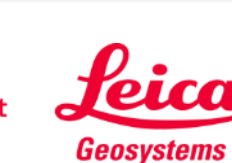

 $\bigoplus_{\mathsf{3D}}$ 

## **Earthworks Export**

**Exportieren** Sie Ihren Plan in mehreren Formaten:

▪ **JPG**

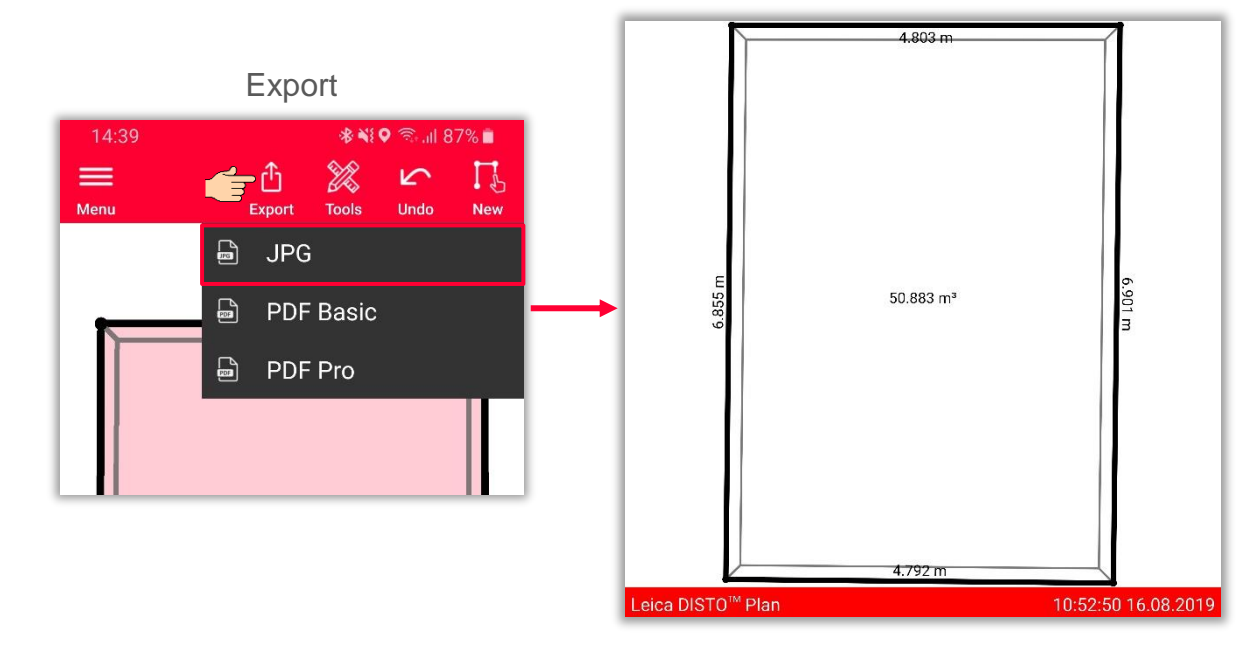

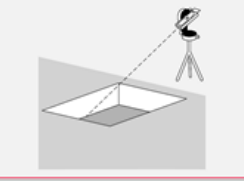

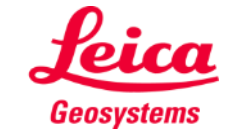

### **Earthworks Export**

**Exportieren** Sie Ihren Plan in mehreren Formaten:

- JPG
- **PDF Basic**

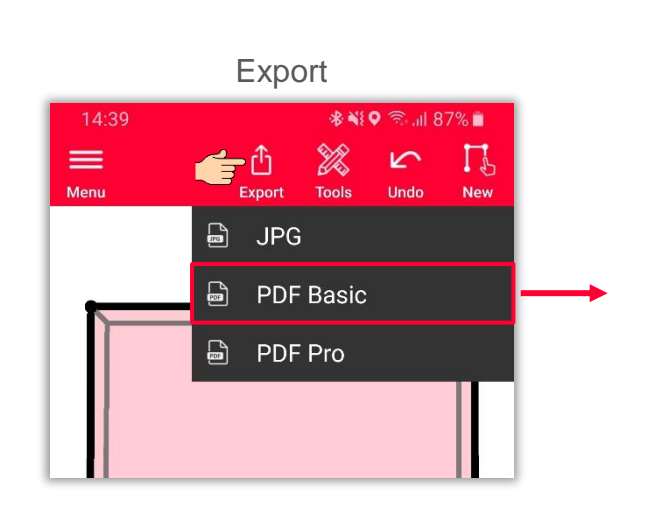

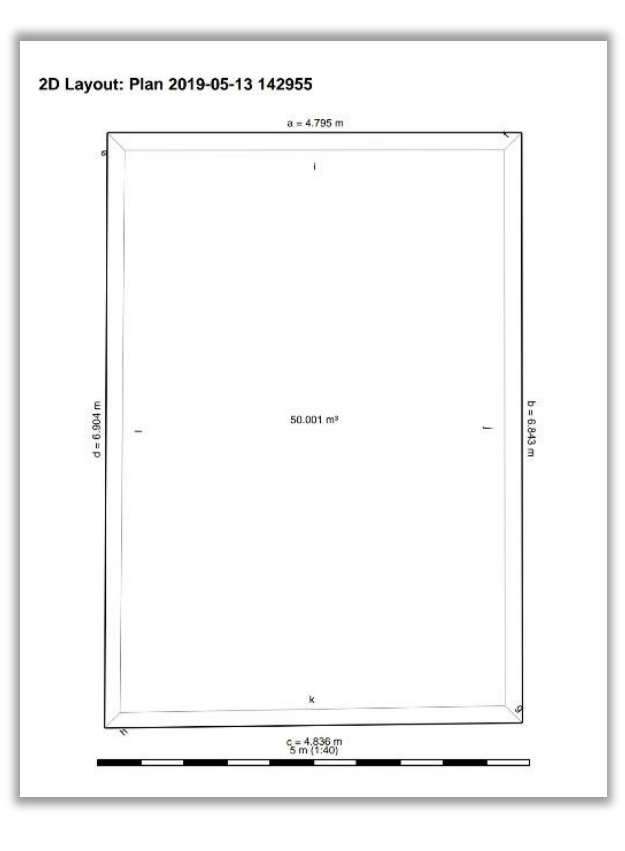

- when it has to be right

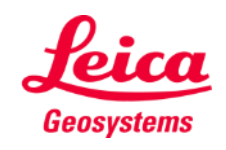

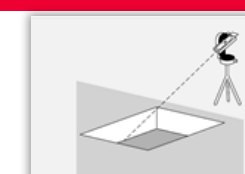

# **Earthworks Export**

**Exportieren** Sie Ihren Plan in mehreren Formaten:

- JPG
- PDF Basic
- **PDF Pro**

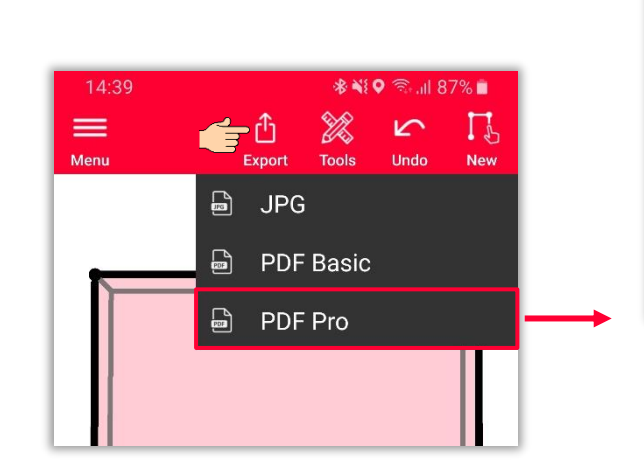

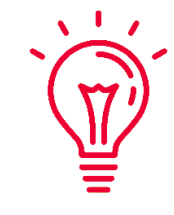

Im PDF Pro-Export werden alle Abmessungen aufgelistet: Umfang, Bereiche der oberen und unteren Basis, Neigung, Volumen und alle möglichen Längen (einschließlich Neigungen)

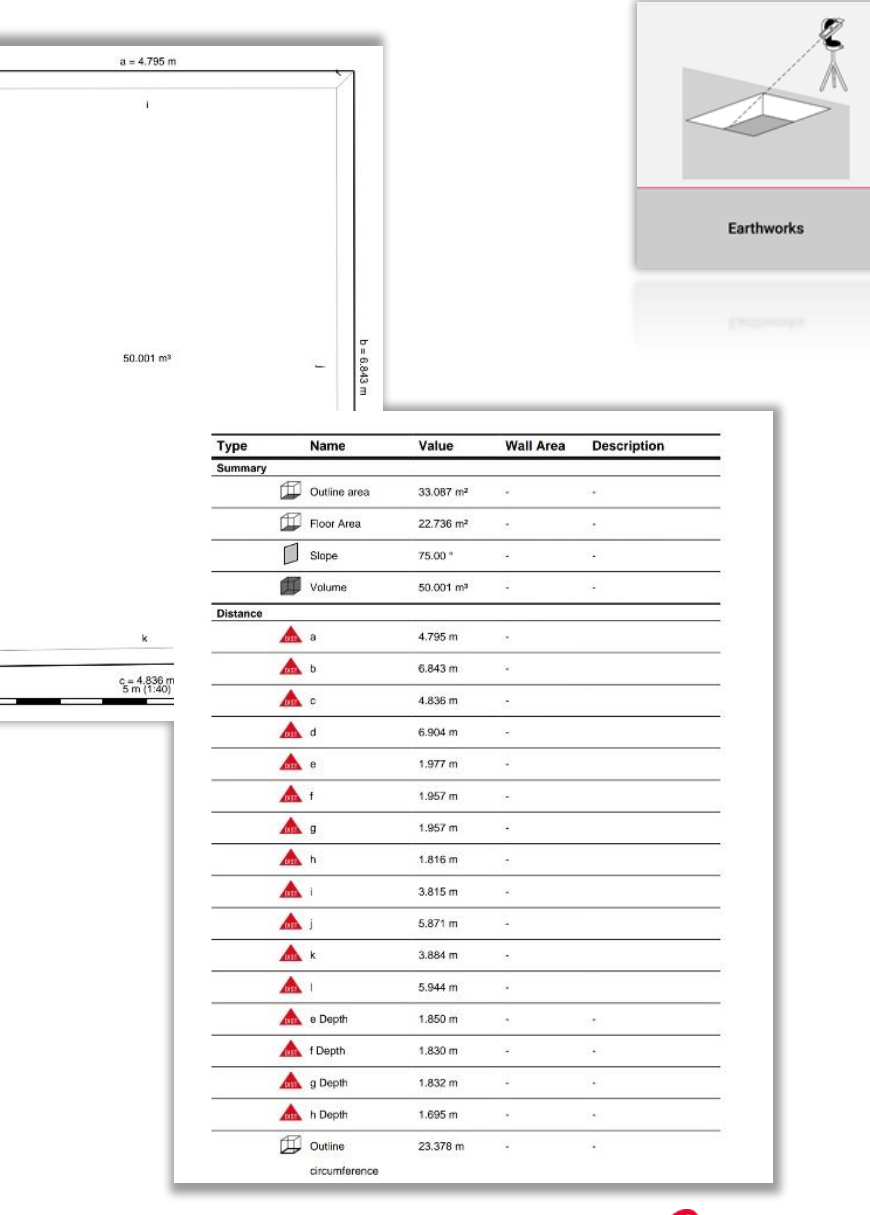

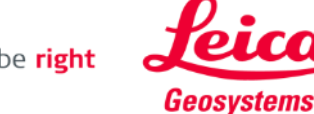

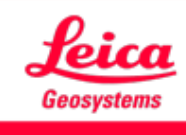

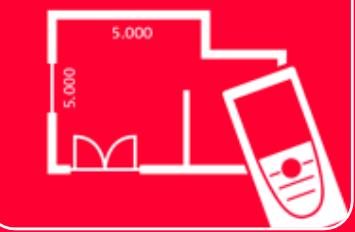

# DISTOTM Plan App Earthworks

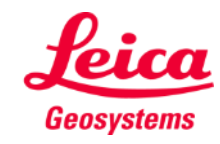